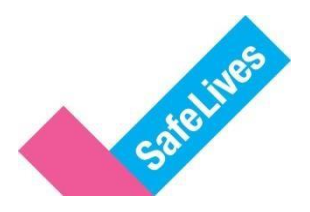

# **Ending domestic abuse**

# **Marac data: guidance for Maracs**

## **Contents**

- 1. About Marac data collection
- 2. Collecting and uploading your data
- 3. Error messages when uploading your data
- 4. Viewing and downloading your data
- 5. Marac data descriptions

### **About this guide**

This guide contains information for Maracs about collecting data to contribute to SafeLives' National dataset, and using the SafeLives Marac Data Platform to upload or view that data. For those who have responsibility for submitting data to SafeLives, guidance is available on how to upload data (sections 2 and 3). The remaining sections will be relevant to everyone who has a log-in to the Platform and would like to view their Marac data.

If you do not have a log-in for the platform but would like one, please contact marac@safelives.org.uk. Please note that if you are not the Marac Chair, Administrator or Coordinator we will need to receive permission from the Marac Chair or a member of the Marac Steering Group to set up an account for you. The Marac chair or steering group member can give permission by e-mailing marac@safelives.org.uk.

If you have any questions about this guide or about Marac data please contact the Marac data team on marac@safelives.org.uk.

## **1. About Marac data collection**

#### **Why should I collect Marac data?**

We believe that by contributing to SafeLives Marac data collection you will benefit in a number of ways:

- SafeLives will analyse and return your data quarterly, providing comparison data using most similar forces, region and national data
- The analysis will help you to understand how the Marac is performing by looking at key performance indicators such as volume, against expected rates.
- You will be able to track the impact you have on the victims' safety, through the repeat victimisation rate
- The data will track the range of agencies making Marac referrals, thereby promoting accountability and consistency between agencies
- The data will assist you in monitoring the diversity of referrals compared to the local population
- The data can be used to evidence the needs of your local population to support funding applications and commissioning of services.

Collecting a national Marac dataset also allows SafeLives to track the demand on Maracs and identify and address common issues at a strategic level. We use the data to inform government and develop policy to support you in your work.

### **2. Collecting and uploading your data**

**To collect and submit Marac data to SafeLives, you will need to complete the Marac data template after every Marac meeting, or use the form or grid on the SafeLives Marac Data Platform to submit the meeting data.**

Marac meeting data should be uploaded to the SafeLives Marac Data Platform by the end of each quarter. The quarters are:

- Quarter 1: January to March
- Quarter 2: April to June
- Quarter 3: July to September
- Quarter 4: October to December

Generally the deadline will be one week after the quarter has ended in Q1, Q2 and Q3, and two weeks after Q4 to allow for the Christmas holidays. If you have an account on the platform that allows you to upload data, the platform will send you an automatic notification to remind you to upload data after quarter end. Please note to avoid clogging up your inbox, you will not receive an automatic notification if you have already submitted meeting data for your Marac with at least one date in each of the three months for that quarter. The platform automatically

detects if there are months with no meeting data in the most recent quarter and sends out automatic reminders only to those where at least one month of the three is missing.

# **Uploading data**

There are now three different ways you can upload data to our new platform which you can find [here.](https://marac.safelives.org.uk/) Choose the one that suits you. The new platform no longer requires you to upload historical data, just the data for the new meetings each quarter. These are the ways you can upload data:

- 1. **File upload** uploading a csv or .xslx (excel) using the Marac template sheet which you can download from [here.](https://safelives.org.uk/resources-library/marac-data-template-workbook/) This sheet contains the new data points that we have begun to collect. The descriptions and guidance for all metrics including the new ones can be found in section 5 below.
- 2. **Form submission** adding one meeting at a time using a form to submit information
- 3. **Data grid submission** adding new meetings to your existing data displayed in a grid.

You only need to upload your data using one of these upload methods. Details of each method are below.

### **File upload**

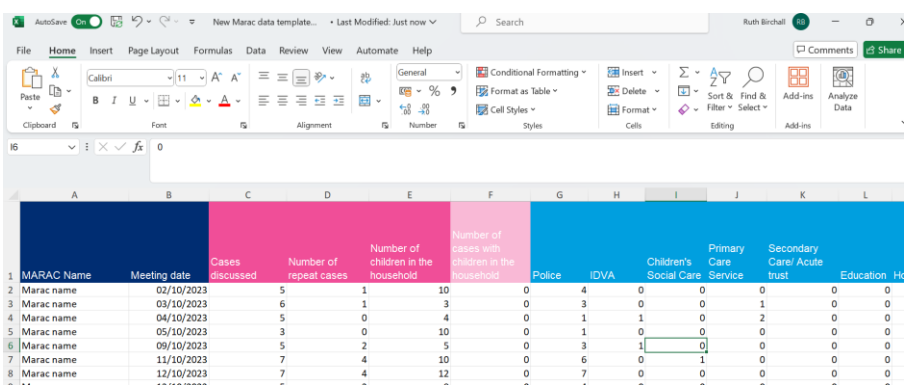

- 1. To complete a file upload you will need to have your data stored in a Marac data template excel sheet. This will look like the above. Make sure this excel sheet only contains data for the current quarter and **no historical data** that has already been submitted. You can check what raw meeting data is already held on the platform for your Marac(s) by looking on the Data Grid (see below in the Data grid section for how to do this).
- 2. Make sure the Marac name in Column A **matches exactly** to the name on our platform. The names are case sensitive so make sure the capitals are in the correct places, and there are no spaces at the end. If the names do not match those on the Marac Data Platform exactly, the system will not be able to read your data and it will be blocked from uploading to the platform (see Section 3 for the error messages the Platform shows when the Marac name is not right in Column A).
- 3. If you are responsible for collecting and uploading the data for more than one Marac, you can now collect and upload all the data for the current quarter in one excel

template sheet. Just make sure each row of meeting data has the right Marac name in Column A for the system to be able to read the data correctly and assign it to the right Marac.

4. Once you have filled in the data, save your excel document as a csv or .xlsx. Go to file > save as and press save. Your document is now saved which can be uploaded onto our system:

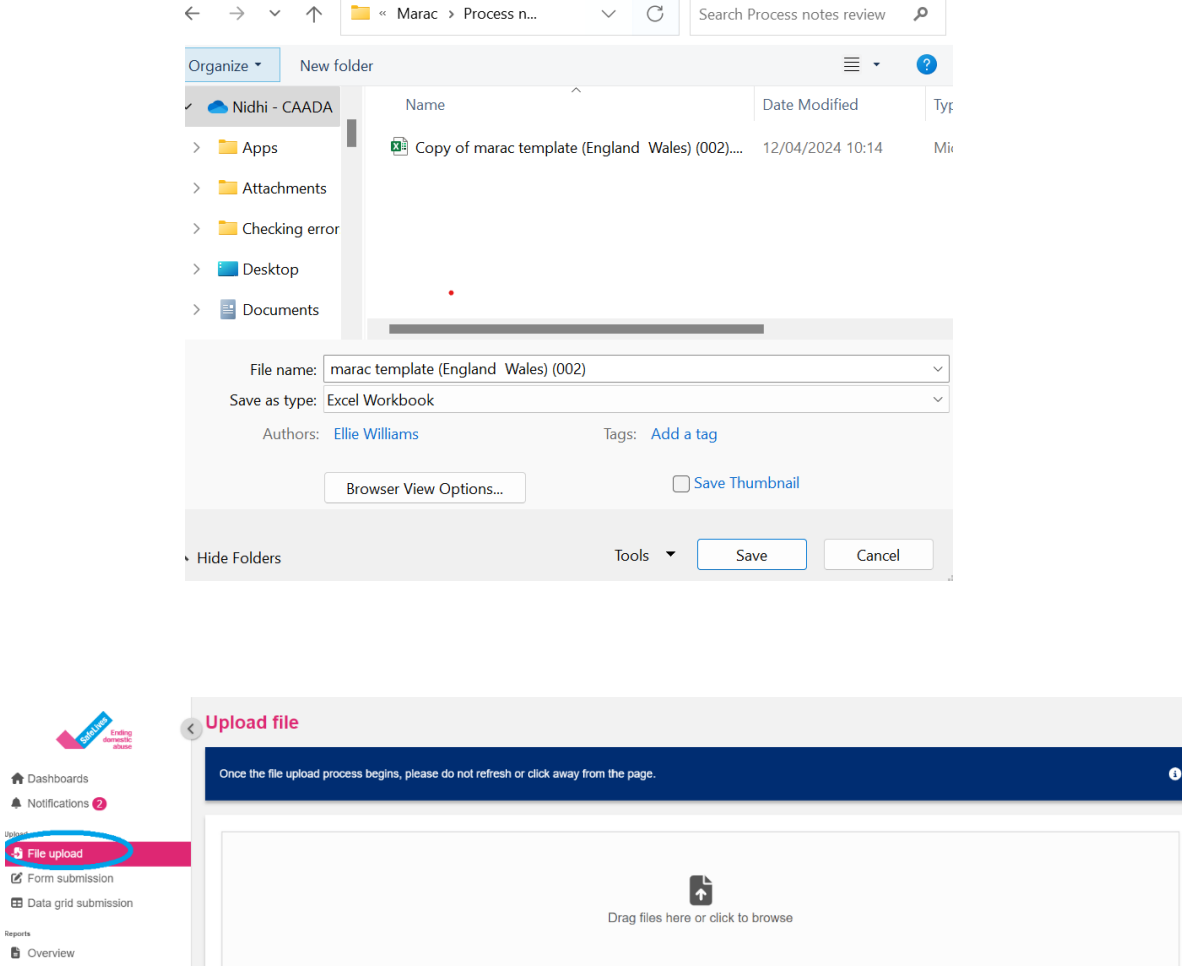

5. Log on to our platform [here.](https://marac.safelives.org.uk/) After you have logged on you will land on the Dashboard, select 'File Upload' from the left hand menu, as pictured above.

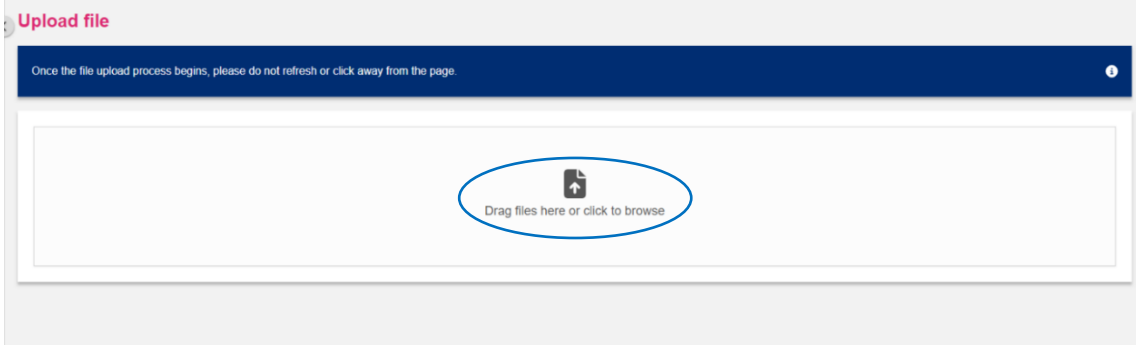

You will then be on the file upload page which will look like the image above. Click where the blue circle is. This will bring up your files.

6. Browse to where you have saved your csv/.xlsx document containing your data. Select the document you would like to upload and press open. Your file will now upload.

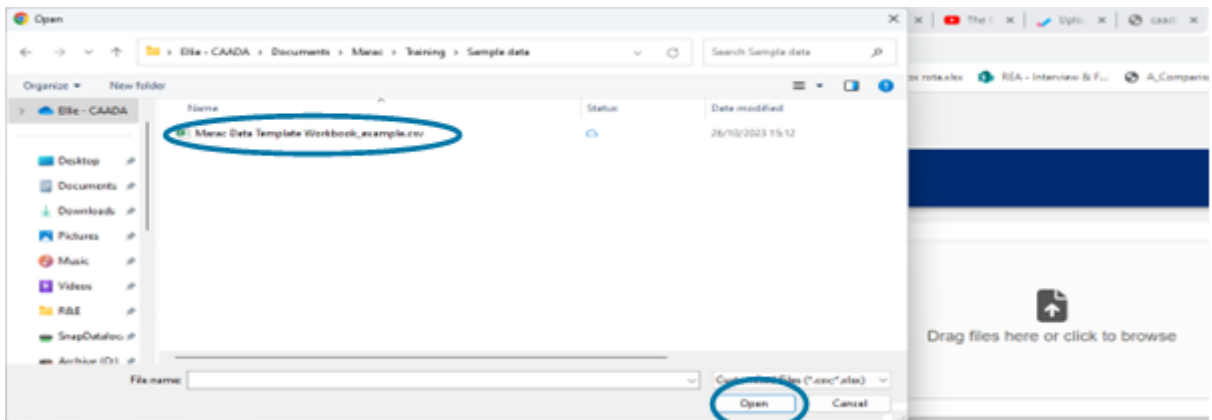

7. If your data has been submitted successfully your screen will display that all records have submitted with no issues:

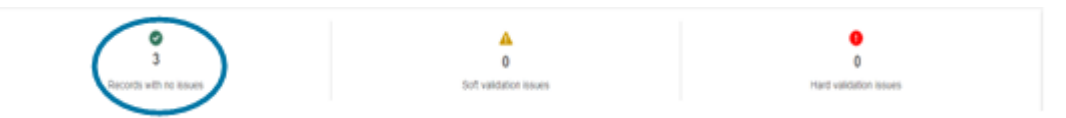

The platform does a number of automatic checks on uploads to quality assure the data. If there are issues with your data, these will be highlighted under the yellow triangle for 'soft validation' issues and the red circle for 'hard validation' issues. If there are any red validation issues the data will not be submitted. The errors will be listed below this box on the platform, identifying what row in your excel template the error occurred in. You will need to correct the errors in these rows and re-submit the data.

See section 3 below for some of the error messages you might encounter and for help with fixing them.

#### **Form submission**

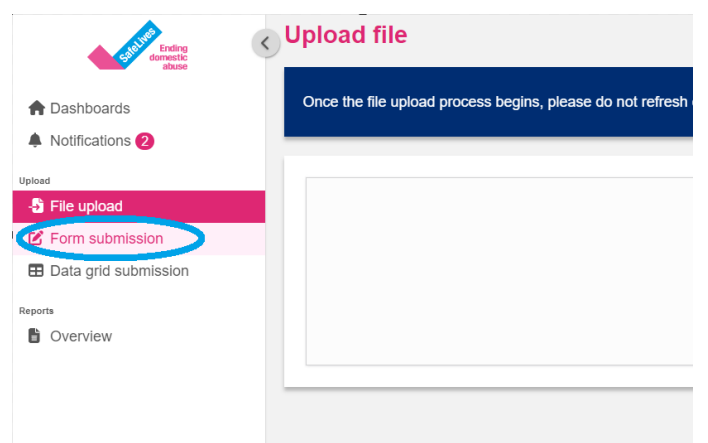

1. Log on to our platform [here.](https://marac.safelives.org.uk/) After you have logged on you will land on the Dashboard view, select 'Form submission' on the left-hand menu.

2. This will take you to the page below. Data for each meeting will need to be uploaded separately.

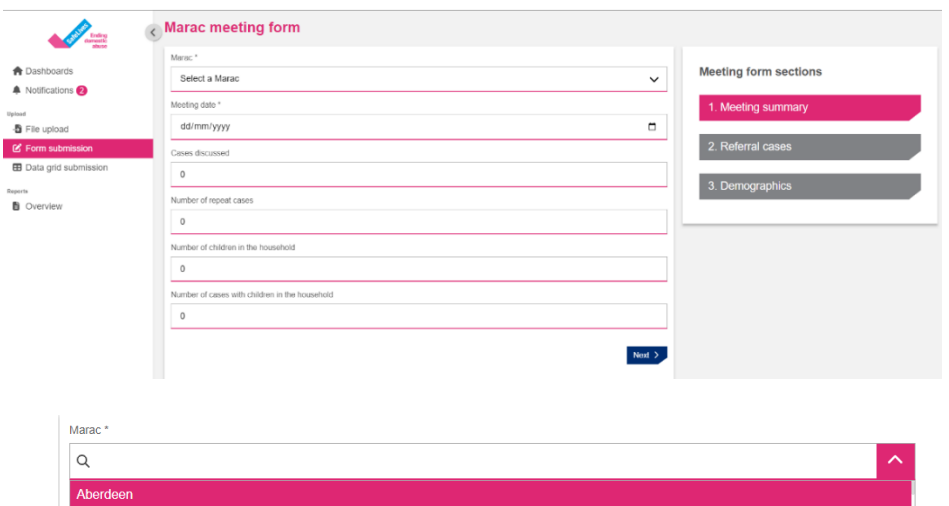

3. Select the Marac you will be uploading meeting data for using the dropdown menu.

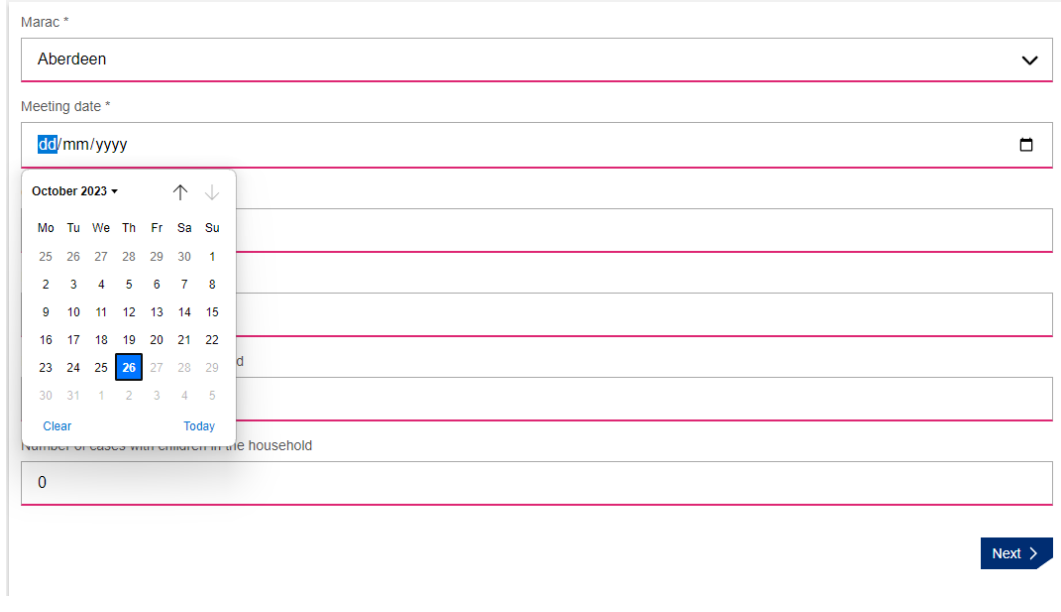

4. Select the meeting date:

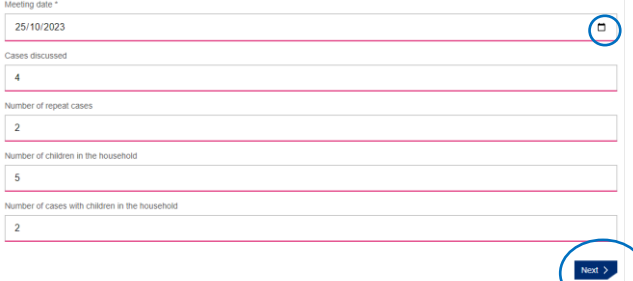

5. Continue entering the data, like the example above.

- 6. Press 'next' and fill in the data on the next page for the referral routes for that Marac meeting.
- 7. Press 'next' and fill in the demographic data for the cases heard at that Marac meeting.
- 8. Once you have filled all three sections, **press submit** at the bottom of the demographic data page. See below.

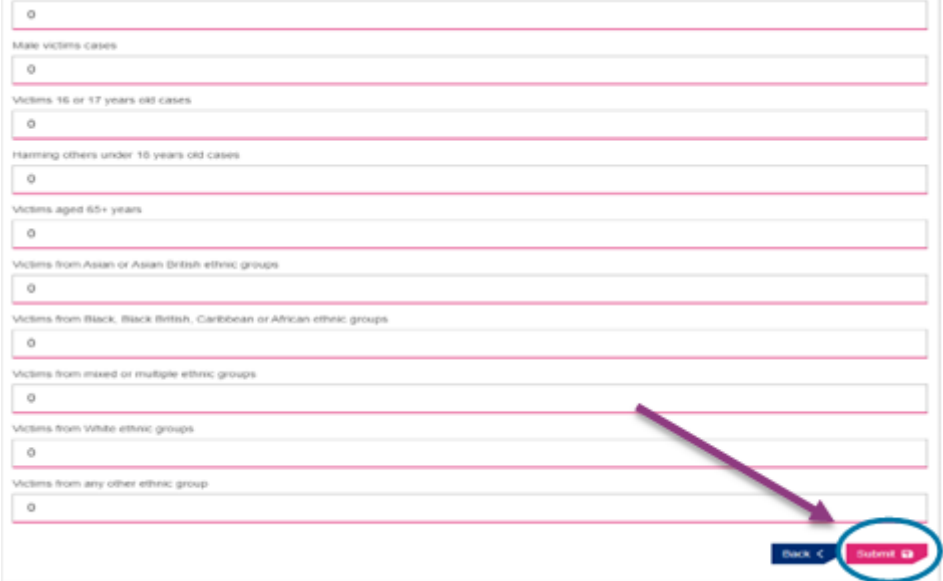

• **Make sure you press submit or your data will not be saved**

9. Follow this process for each Marac meeting that took place in this quarter, making sure to 'submit' each form after it has been completed.

10. You can check each Marac meeting has been uploaded successfully by looking in the Data grid explained in the section below.

#### **Data grid submission**

1. Log on to our platform [here.](https://marac.safelives.org.uk/) After you have logged on you will land on the Dashboard view, select 'Data grid submission' on the left-hand menu.

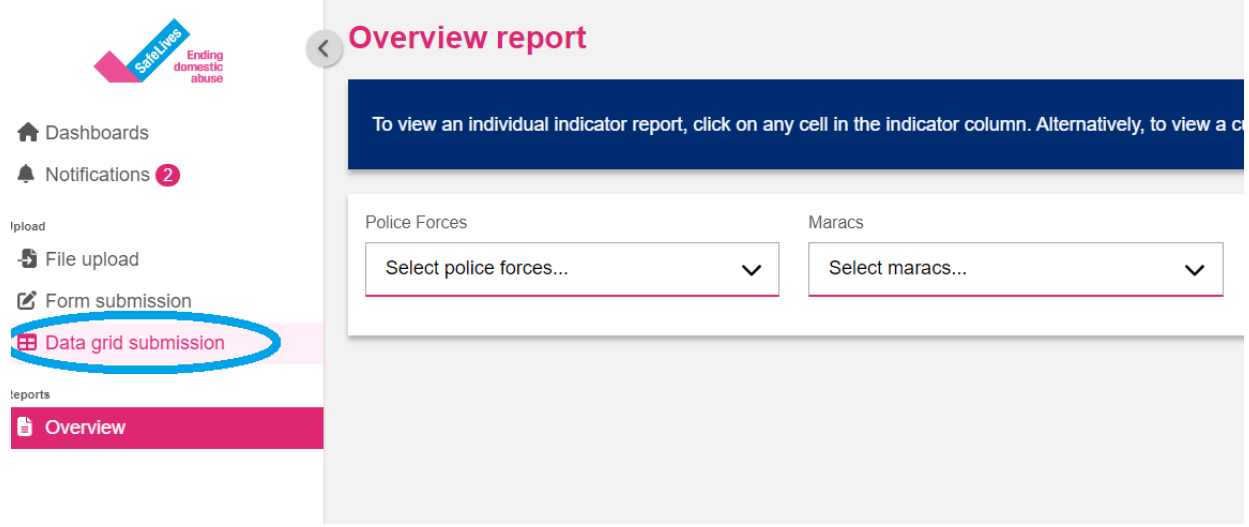

2. You will see a page that looks like this. This grid contains all the data you have submitted.

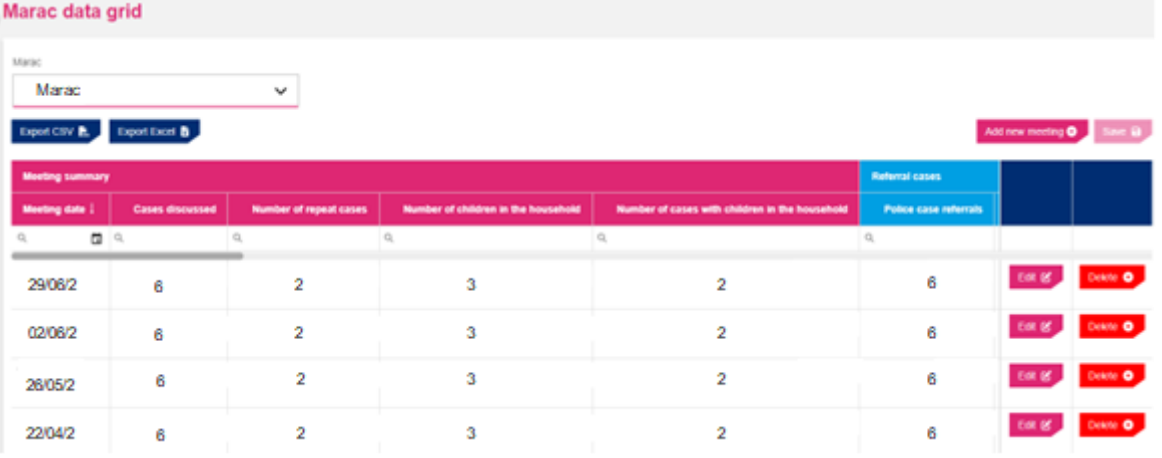

3. Select the Marac you will be entering data for in the drop-down list (if you only submit data for one Marac your Marac will be automatically selected – this section is only necessary if you submit data for more than one Marac)

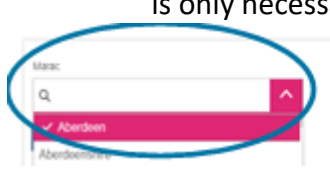

4. Once you have selected the Marac you are adding meeting data for press add new meeting. This will create a new row in the grid that is blank as shown below, you will be filling this in.

Attnew method 3 Save B

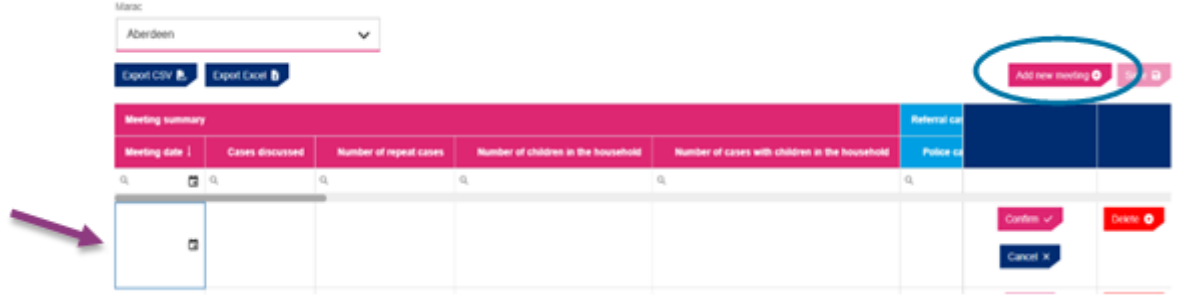

5. Add the date of the meeting to the first square in the form dd/mm/yyyy, like below:

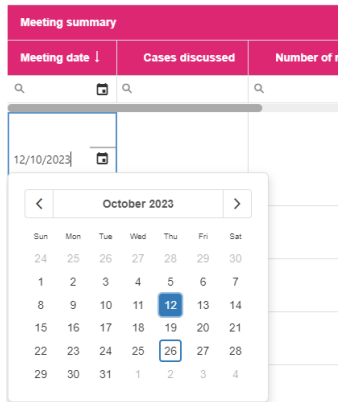

6. Continue to fill in the data for the new row. Use the grey bar at the top to move across the grid until you have filled in all the data finishing at the demographic data which is the grey part of the grid.

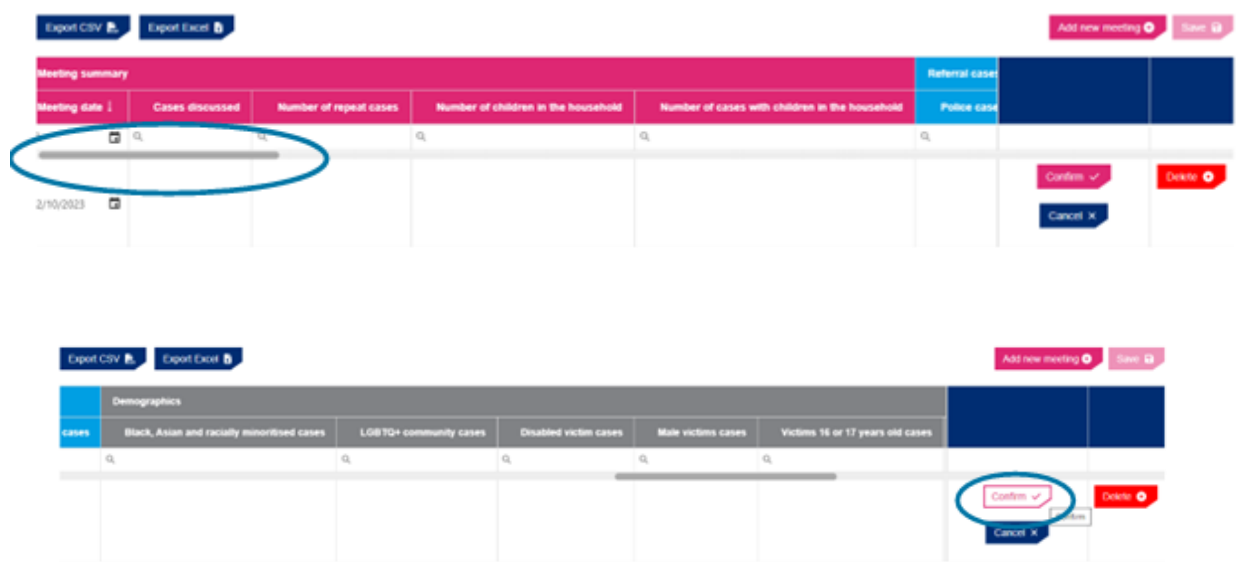

- 9. Once you have filled in the whole row in the grid press confirm, as above.
- 10. Follow this process for all meetings held in this quarter. Once all meetings have been added for the quarter or before you leave the page **press save** (which is next to add new meeting) – **you must press save before leaving this page or the data will be lost**

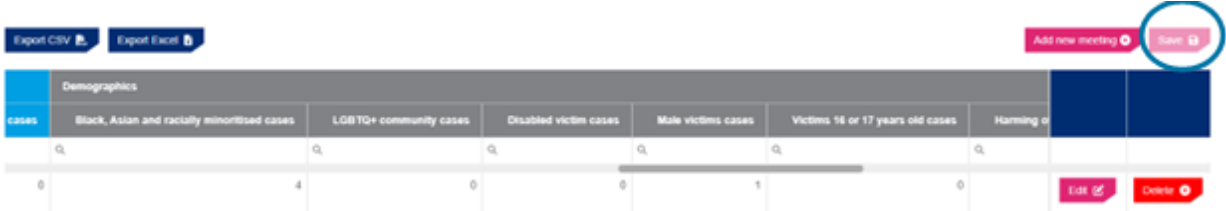

**You can also use the data grid to change any data that has been uploaded wrongly.**

- 1. Find the row that the error is in using the date of the meeting.
- 2. Find the box the error is in.
- 3. Press edit on that row.
- 4. Change the data in the box that the error is in.
- 5. Press confirm.
- 6. Press save.

**You will not be able to delete any rows of data that have been uploaded incorrectly. If you need to delete any rows of data, email us a[t marac@safelives.org.uk](mailto:marac@safelives.org.uk) and we'll delete the data for you.**

### **3. Error messages when uploading your data**

**With the new system, there is no need to upload historical data.** The data should only contain the latest quarter of data. The system will accept data going back as far as two and a half years - any further than that and there will be at least one 'hard validation' error, which will show under the red triangle:

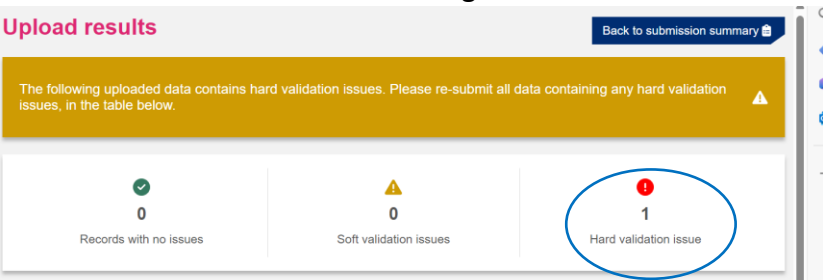

If this occurs, you need to go into your excel template and delete out the historical data.

If you submit data for dates that have previously been submitted to the system (within two and a half years) and there are differences in the data you are uploading compared to that already on the platform, you will receive at least one 'soft validation' error, which will show under the yellow triangle symbol. You will need to confirm the data you have just uploaded is correct by clicking the 'confirm' button at the top of your screen. The platform will display the rows and the values it has found that do not match between the meeting data already on the platform and the data you have just uploaded. If the data you have just uploaded is not correct, change the data in your current excel template so it is accurate before uploading again. However, unless you need to make changes to previous data uploaded onto the platform, there is no need to upload any historical data – you only need upload the meeting data for the quarter/s you have not previously submitted.

### **Some of the most common 'soft validation' issues encountered when uploading:**

**Example 1. User is not assigned to Marac and the new Marac does not exist in the system**

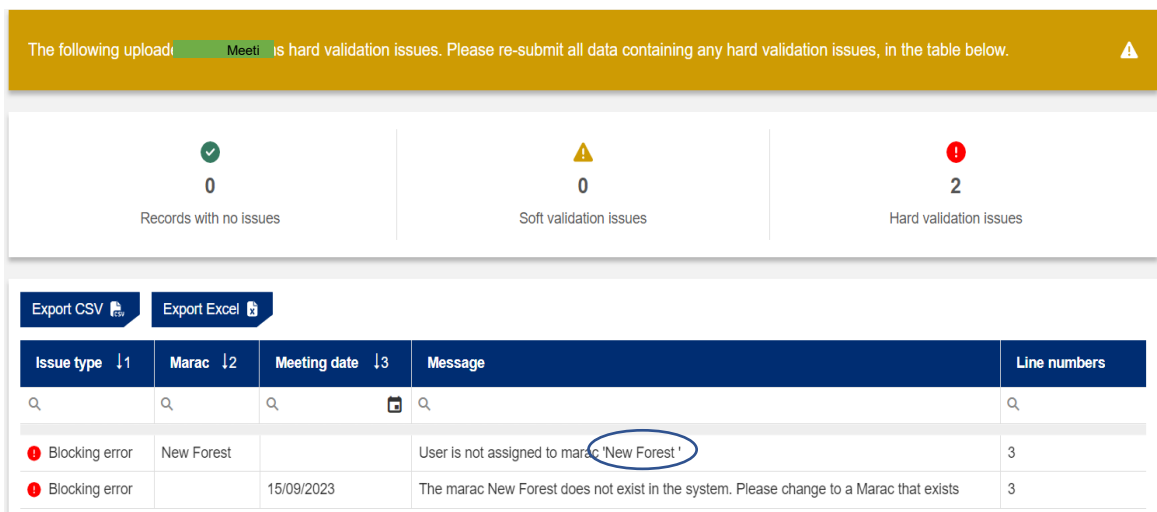

#### **What does it mean?**

This error indicates that the system is not able to match the Marac name in your file to the one in our system. There are usually two reasons for this:

A space before or after your Marac name: If looked at closely at the example above, there is a gap after 'New Forest'. The system flags an error as it does not identify the Marac. A way to solve it is to ensure there is no gap following the Marac name.

The name our system has for your Marac doesn't match the name used in your spreadsheet.

#### **How do I fix it?**

A space before or after your Marac name: Go to the top of the column with your Marac name. Check that the cursor is immediately after your Marac name. Drag this cell down to the last entry.

Differences in name of Marac – to find the correct name for your Marac is download your spreadsheet from the 'Data grid submission' tab and check in the tab what name we use

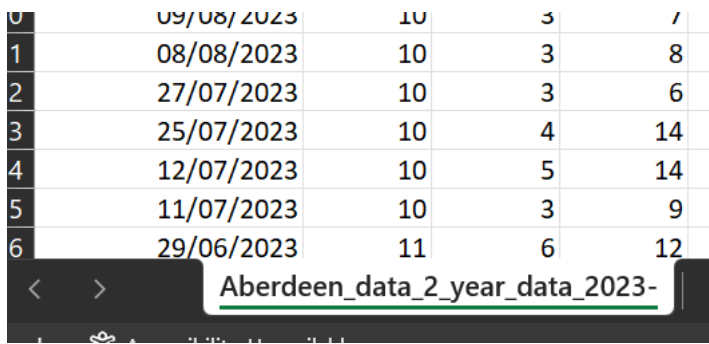

**TIP**: You can use the TRIM function in excel and copy-paste this formula- TRIM (text) – to ensure there are no gaps following the Marac name before you upload your file.

#### **Example 2: Number of cases discussed failed validation.**

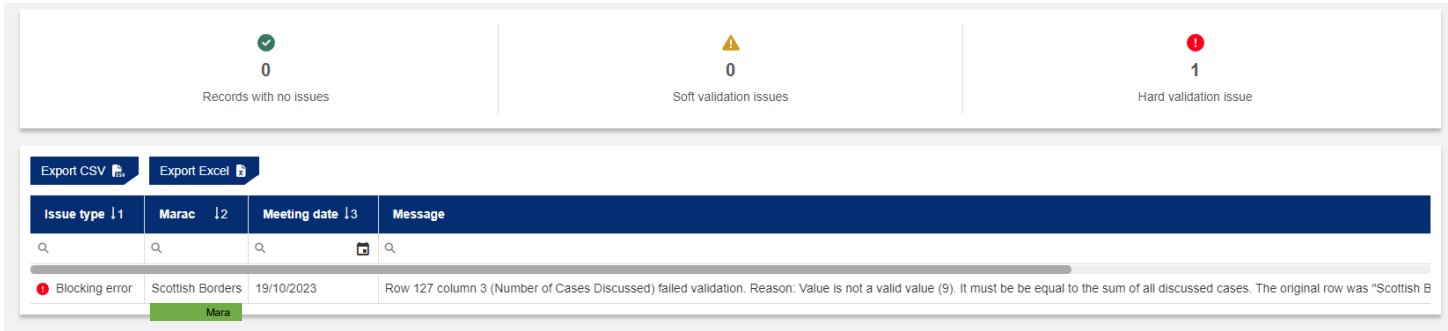

#### **What does it mean?**

This error indicates that the number of referral routes does not match the number of cases discussed.

#### **What does it mean?**

Check if the number of referral routes sum up to the number of cases inputted. You can do this by selecting across the row in your excel document from police referrals to other referrals and check the sum number at the bottom tab in Excel is equal to the number of cases discussed in that row. If it is not equal to the number of cases discussed you will need to amend either your number of referrals or the number of cases discussed.

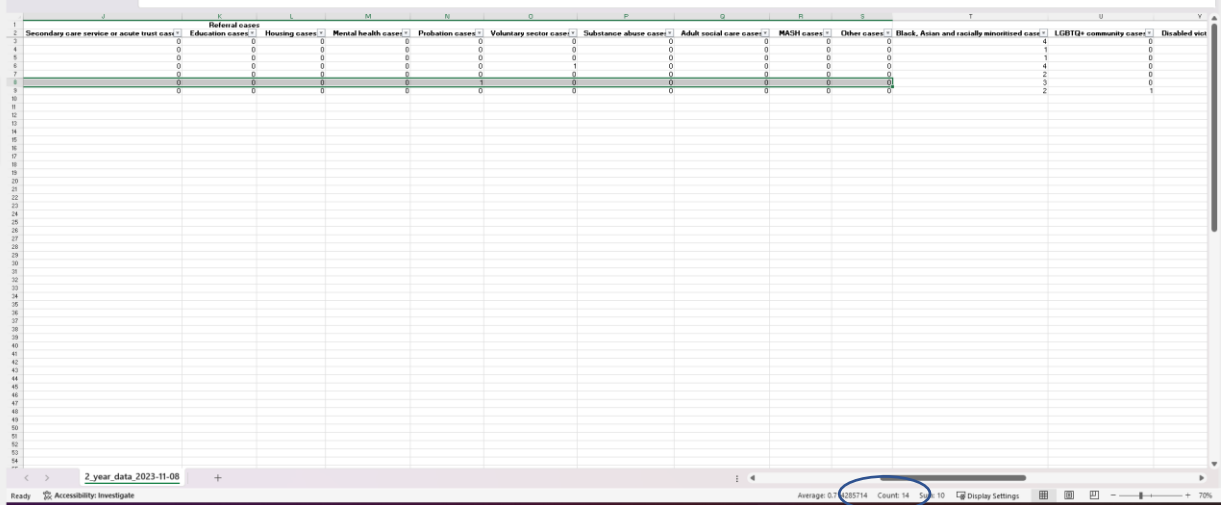

You can also use the SUM function in 'Number of cases discussed' in your excel sheet to avoid any errors during upload.

#### **Example 3. Row (x) failed validation**

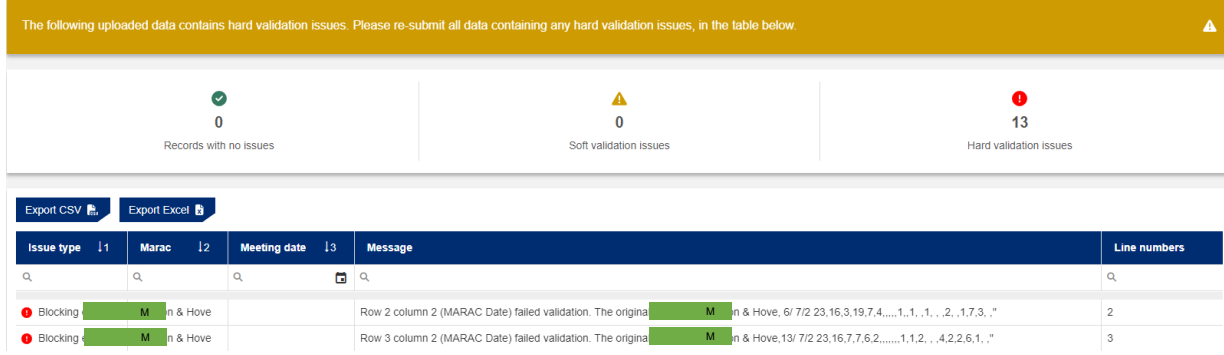

#### **What does it mean?**

This error indicates that there are blank cells which the system is unable to process.

#### **How do I fix it?**

Ensure there are no blank cells in your spreadsheet by replacing them with zeroes. You can use the 'Find and Replace' function in Excel or following the steps below.

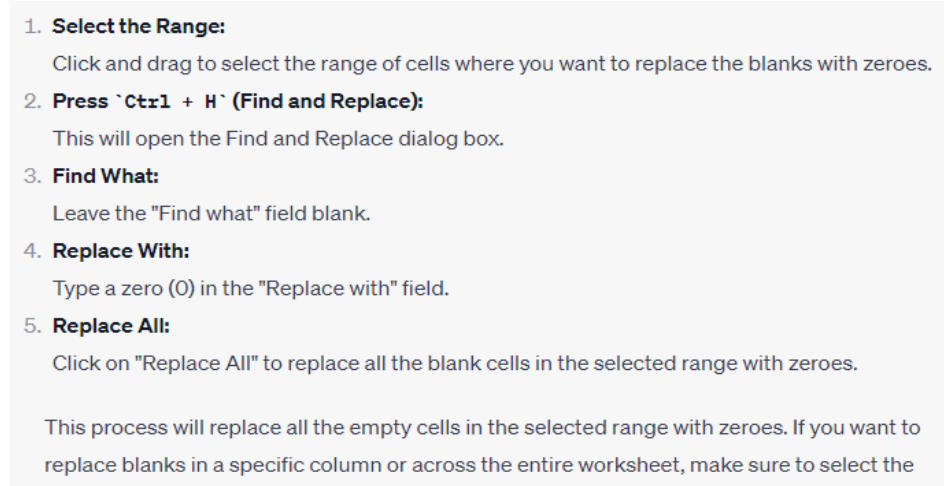

# **4. Viewing and downloading your data**

corresponding range before initiating the find and replace action.

You can view or download your data at any time by logging into the Marac Data Platform. If you do not have a log-in for the platform but would like one, please contact [marac@safelives.org.uk.](mailto:marac@safelives.org.uk)

Please note that if you are not the Marac Chair, Administrator or Coordinator we will need to receive permission from the Marac Chair or a member of the Marac Steering Group to set up an account for you. The Marac chair or steering group member can give permission by e-mailing marac@safelives.org.uk.

#### **Viewing your Marac data**

We publish data analysed as 12 months of data, named by the quarter the data ends in e.g. Q4 2023 is the 12 months of data that ends in October, November, December of 2023.

There are three places to view data now on the platform:

1. **Dashboard** – click on the tabs at the top (goes pink). You'll get the published data for each Marac, plus comparison charts, all downloadable. Click on each indicator for the individual charts.

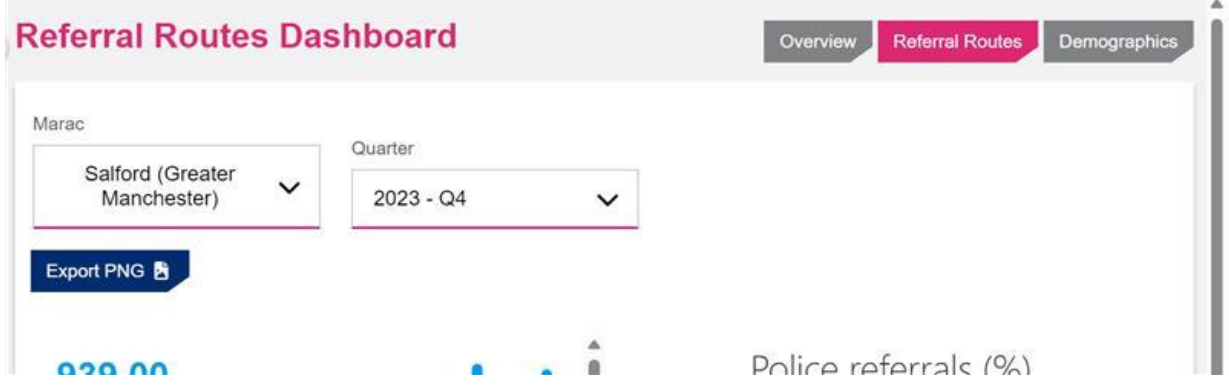

The Dashboards for each Marac are good for developing a quick view of how the Marac is running in terms of case volumes, referrals from different agencies and demographic detail alongside other related, comparable Maracs, plus the national and regional figures for each indictor. Useful for being able to create shared understanding among partners using data visualisations for how the Marac is running.

2. **Data grid** – this is where the meeting level data can be viewed to see what we hold for Maracs; use the grey scroll bar to move across to see the all the data categories. Also downloadable.

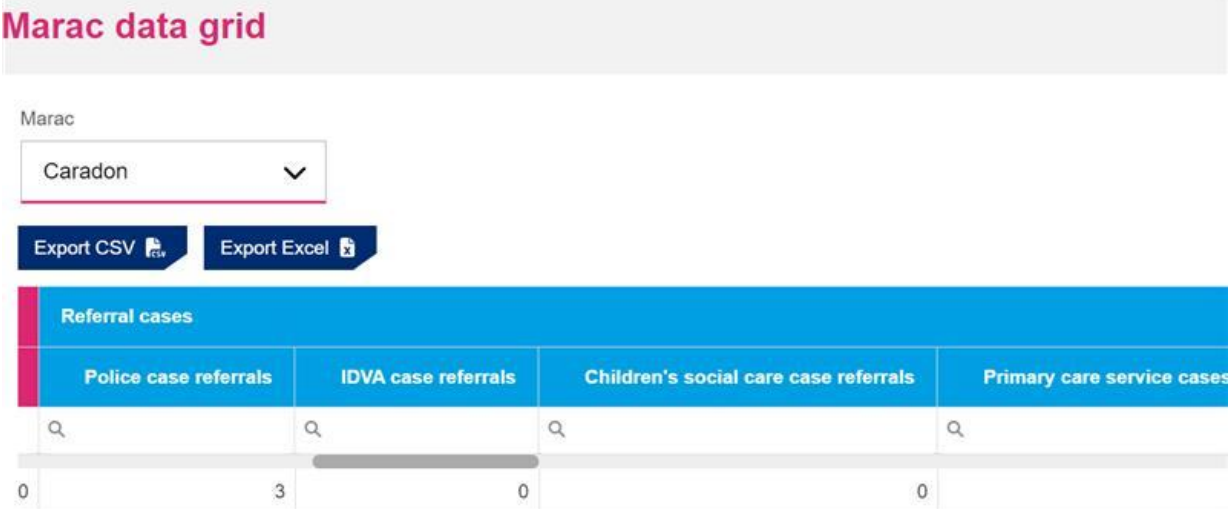

This section is good for getting hold of raw data. It goes back two and a half years. It can be used to make corrections, as well as to analyse the data in each quarter in excel.

3. **Overview** section – click on the Marac tab to see the marac level analysis, plus comparison levels of analysis for benchmarking. This can be exported as an excel workbook, as well as being able to click in individual cells to generate specific charts and tables for particular agencies (it has instructions to do this on the portal)

#### **Marac Chair view:**

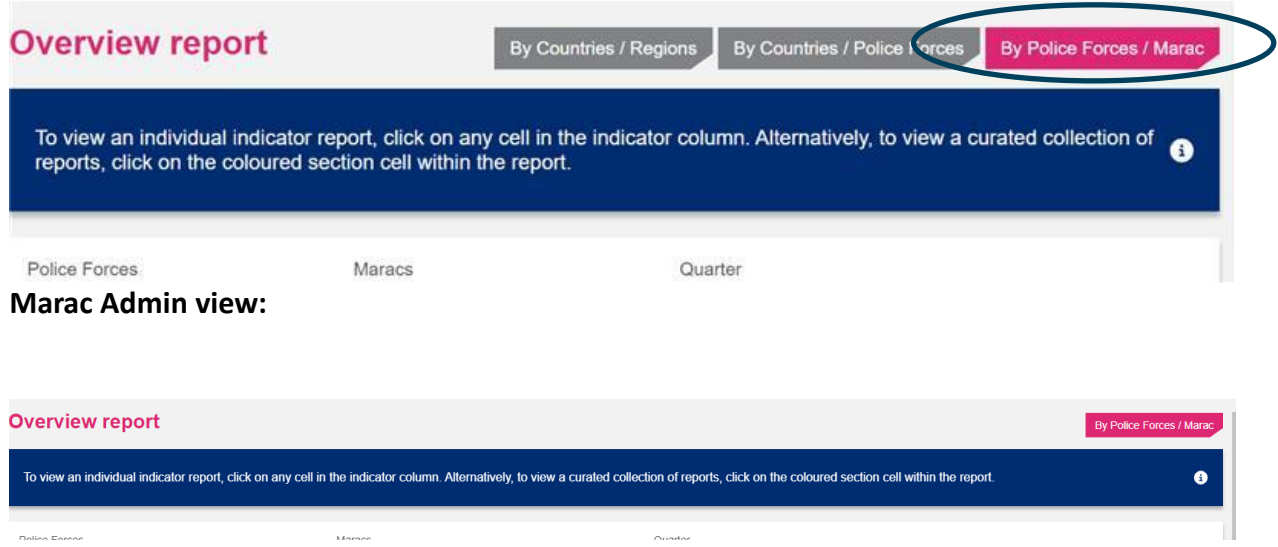

This section produces tables of data, analysed at different levels with recommended figures provided, useful for downloading data for steering groups and needs analysis.

### **5. Marac data descriptions**

This section contains the definitions of each item of Marac data that we collect. This is useful to consult when there are questions from partners about how to count and record cases being discussed at Marac to ensure data quality:

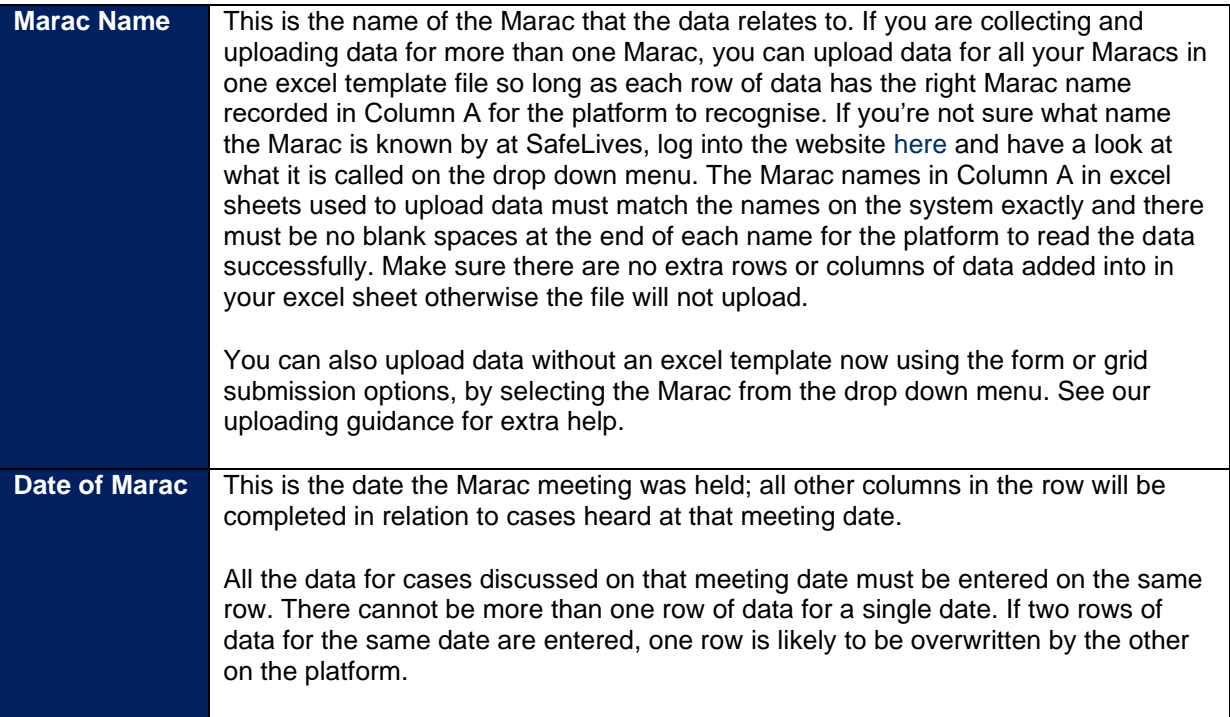

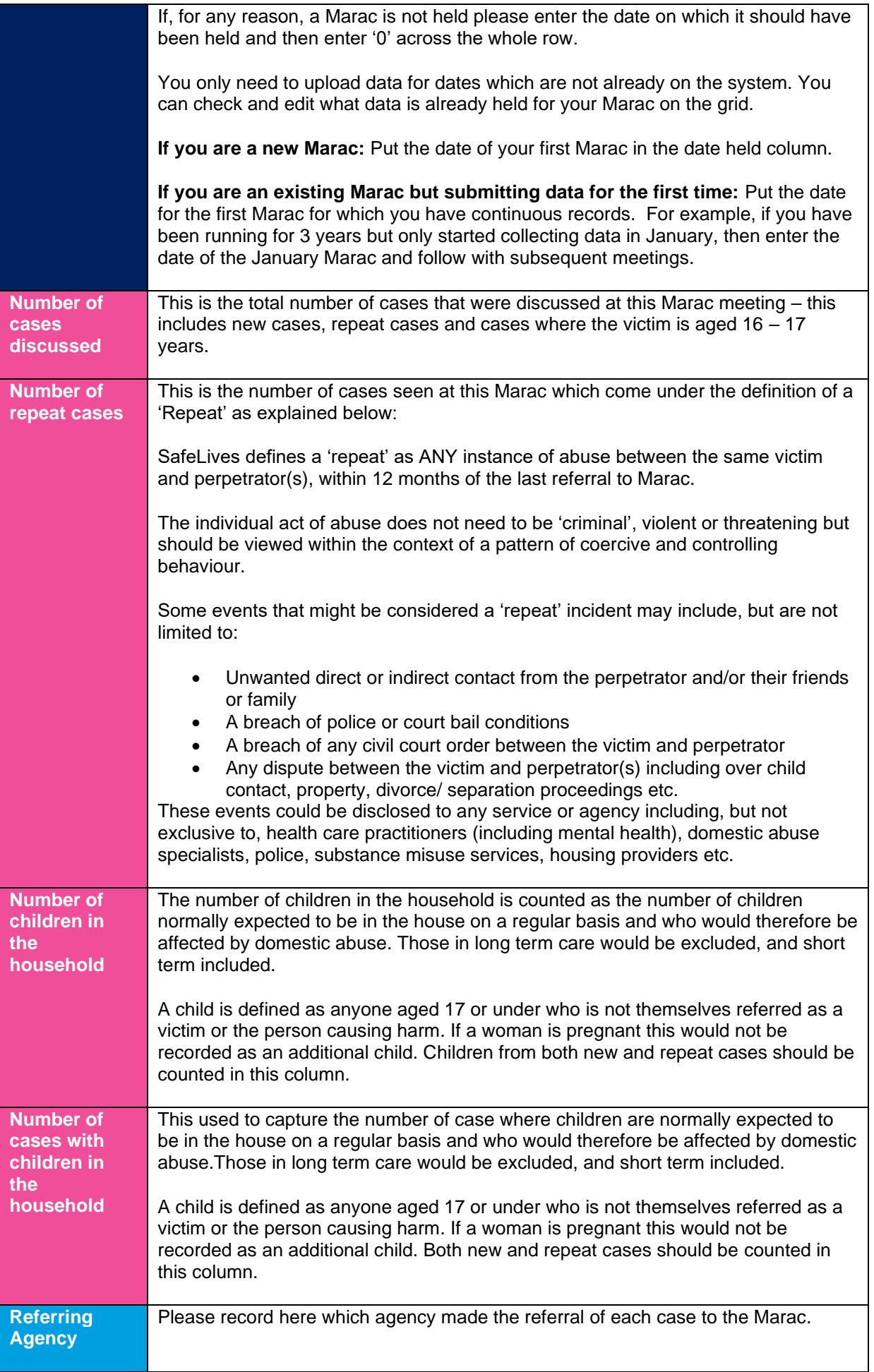

The total of all the referral route columns for the row should be equal to the total number of cases discussed at that Marac. The system will not allow you to upload data where these numbers don't match.

If you have a case where the referral came from more than one agency at the same time, please enter each agency as fraction of 1 e.g. if it came from two agencies at the same time, please enter it as 0.5 of a referral in each agency's column. If the referral came from three agencies, note two of them at 0.3 and the remaining agency as 0.4; this is so that the total adds up to 1. It doesn't matter which agency you note a 0.4 as this will make little difference to the data.

If you have a Marac to Marac referral, please record this as the original referring agency.

If an agency completes the RIC and identifies that the case meets Marac threshold but refers to Marac through a different agency, this should also be recorded under the original referring agency.

If you have any agency which refers to MARAC regularly but is not listed on one of the columns, please put it in the 'other' column.

Categories of agencies:

• **Police** 

• **Idva / Idaa** (Scotland) –This includes Idvas / Idaas from charitable and statutory organistions

• **Childrens Social Care / Children and Families Social Work** (Scotland) – Also known as Children and Young People's Services

• **Primary Care Services** – This normally includes referrals from Community Based Health Services, e.g. Midwives, Health Visitors, School Nurses, GPs, etc. Dentists, Opthamologists and Pharmacists are also part of Primary Care.

• **Secondary Care / Acute Trust** – This includes all hospital based services, e.g. Accident & Emergency, Obstetrics, Elderly Medicine, Sexual Health (GUM) Clinics etc.

• **Education** – this includes referrals from Schools or Education Welfare Officers

• **Housing** – This includes Housing and Homelessness organisations – both voluntary and statutory

• **Mental Health** – This includes community and hospital based mental health services and mental health charities.

• **Probation /Justice Social Work** (Scotland)

• **Voluntary Sector** – This includes other specialist DV services and any nonstatutory body that is not included elsewhere on this spreadsheet. This also includes specialist Black, Asian and racially minorised / LGBT+ organisations from the voluntary sector. If the Idva/Idaa who refers is from a voluntary agency, it is still recorded under 'Idva' or 'Idaa' rather than under 'Voluntary Sector'.

• **Substance Abuse** – This includes referrals from both voluntary and statutory Substance Abuse Agencies.

• **Adult Social Care / Adult Protection** (Scotland)

• **MASH** – Referrals directly from a Multi Agency Safeguarding Hub.

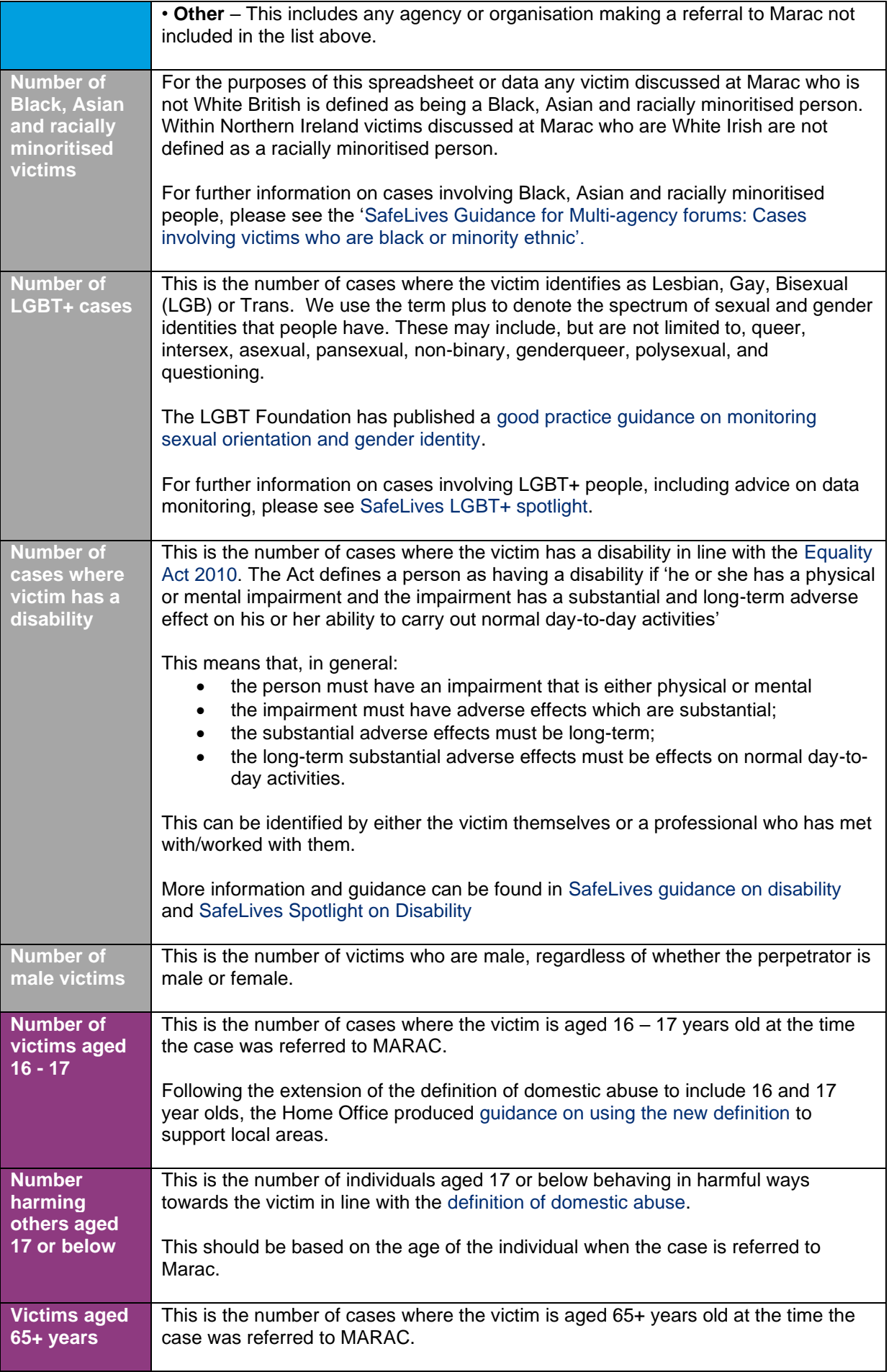

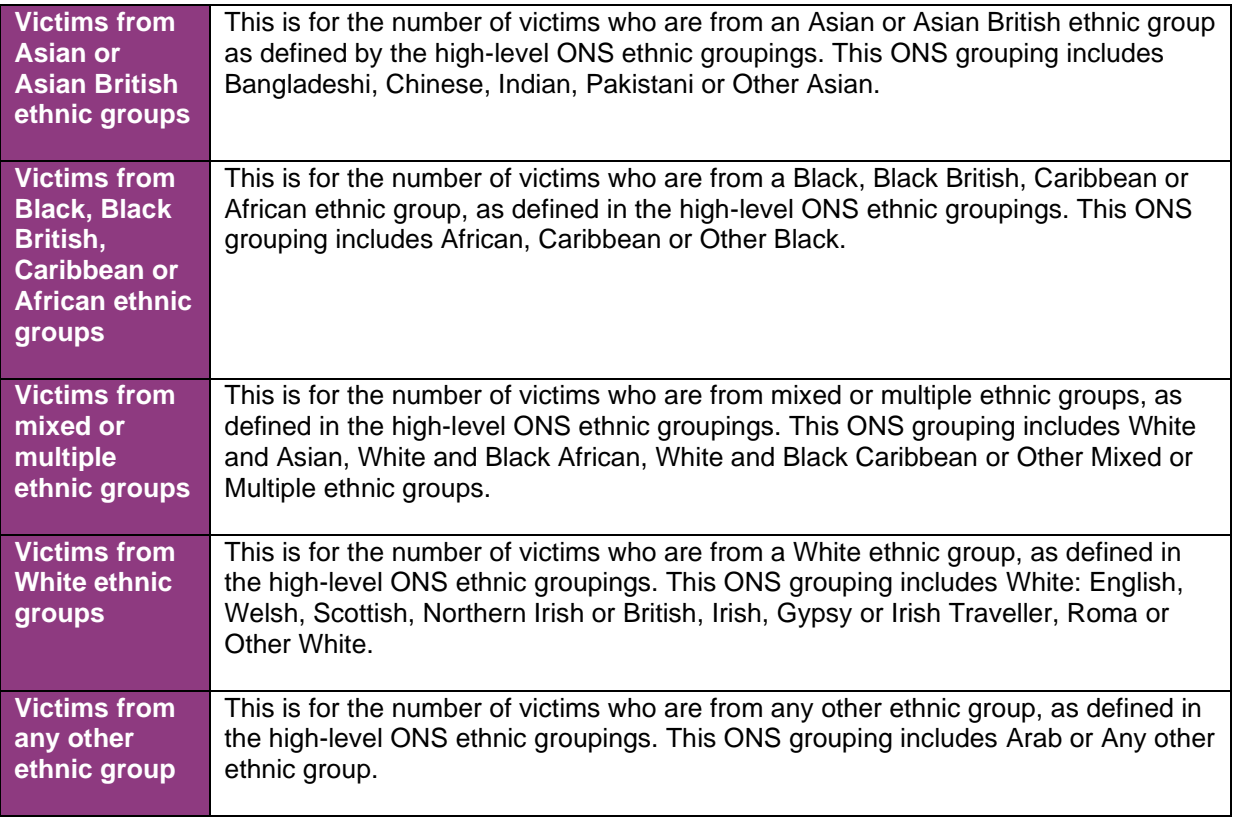